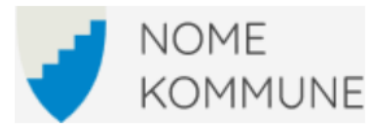

## Hvordan lage kartutsnitt til en søknad

1.Gå inn på web-kartet til kommunen: <u>https://www.kommunekart.com/klient/nome/situasjon</u>

2. Søk opp eiendommen din i søkefeltet:

Søk etter adresse, sted eller eiendon  $Q$ 

Kartlag -3. Sett på kartlaget for kommuneplanen og reguleringsplaner: Trykk på kartlag-knappen Da får du opp et vindu på høyre side hvor du kan slå av og på kartlag. Slå på «Gjeldenede reguleringsplan» og «Kommuneplan for Nome 2020-2030» ved å trykke på «øyet» ( $\circ$ )slik at du ser «pupillen» ( $\circ$ ).

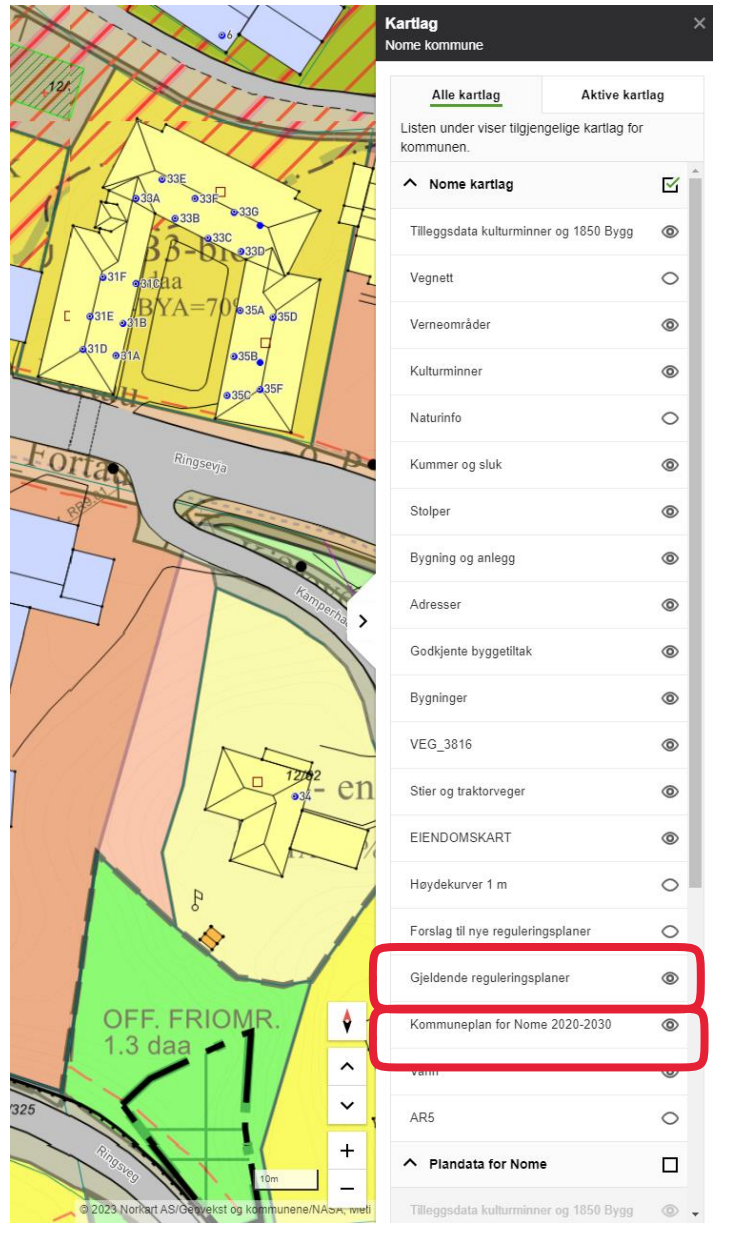

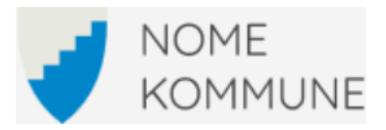

## 4. Tegn i kartet.

Trykk på meny-knappen på venstre side og velg «tegn i kart».

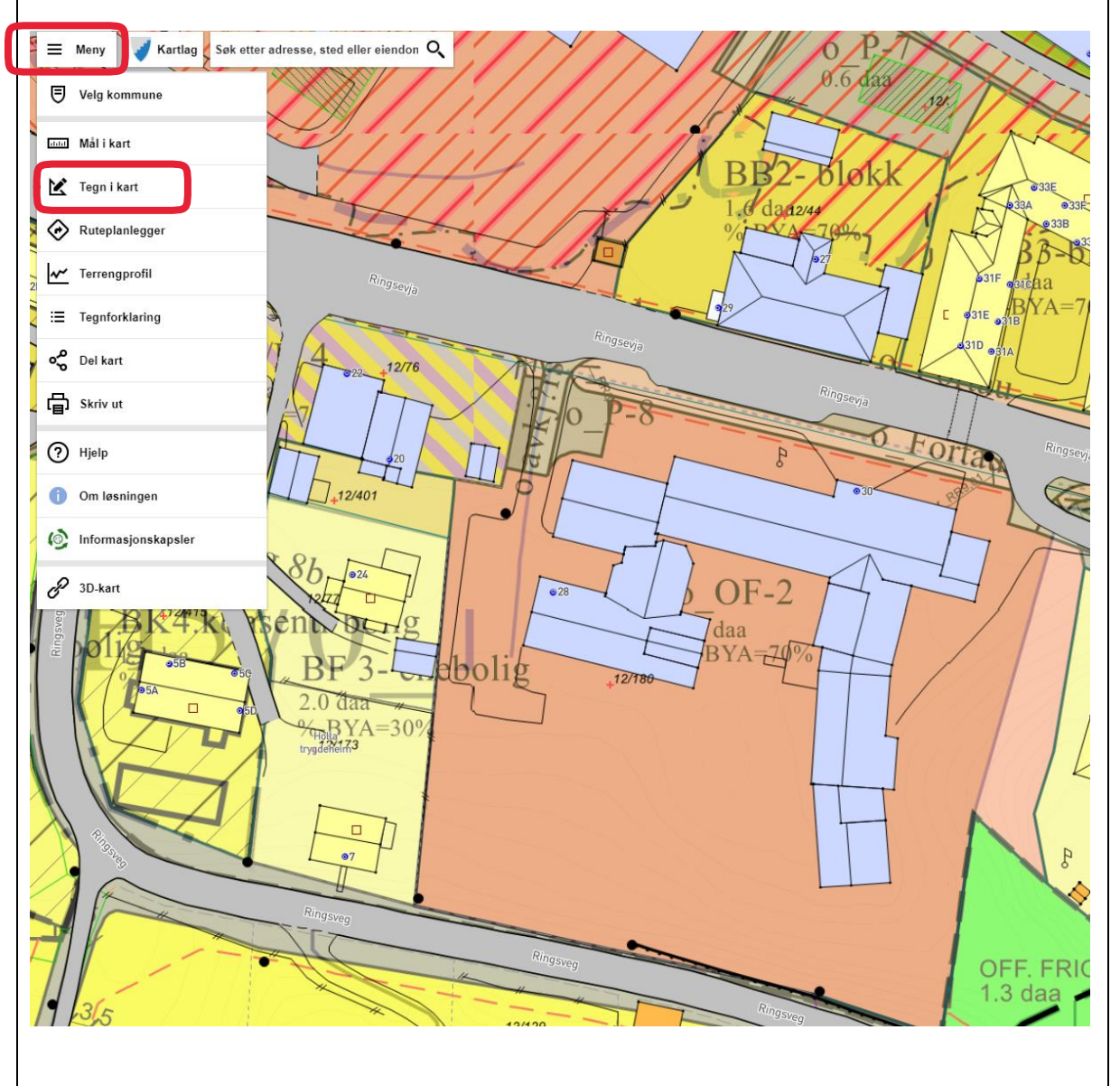

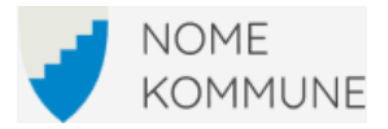

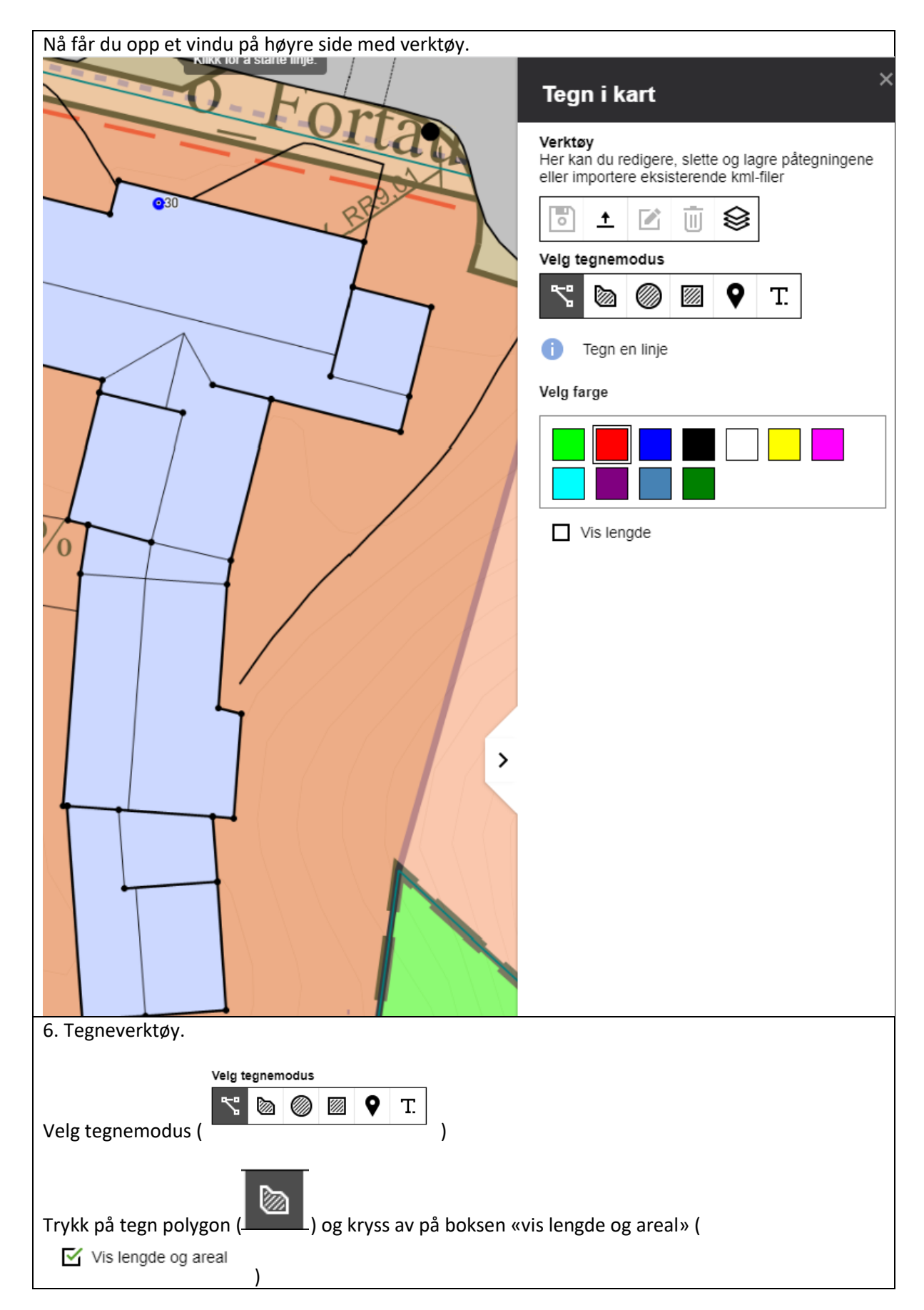

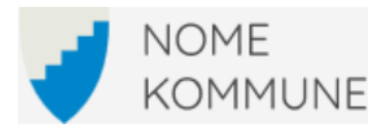

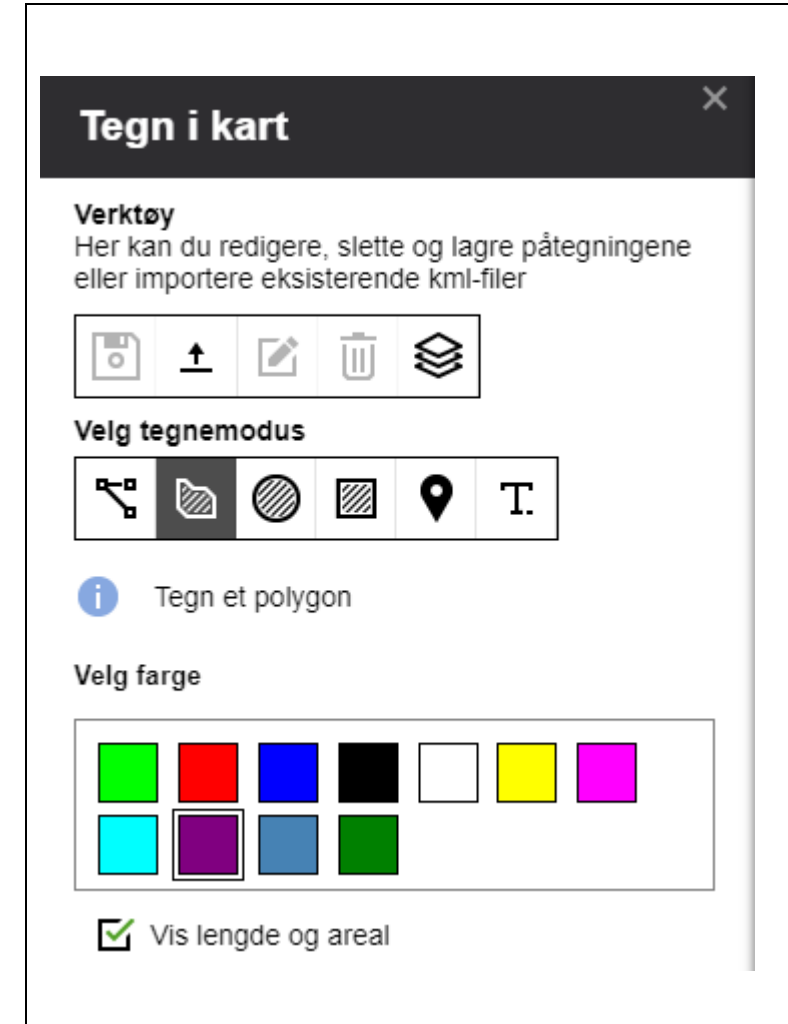

Trykk rundt i kartet en lengde av gangen og marker ønsket areal. Følg instruksjonen på musepekeren.

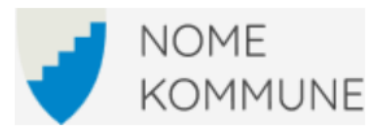

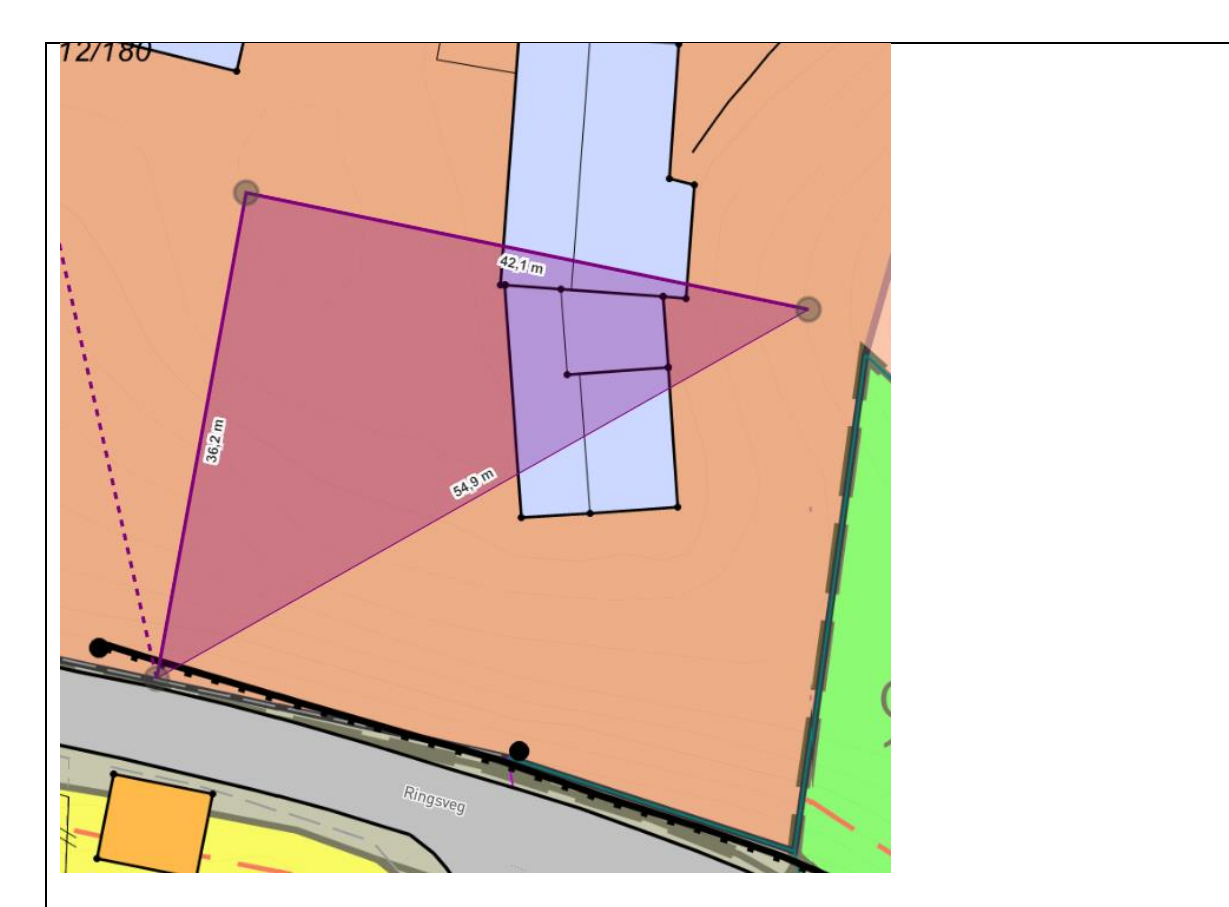

Avslutt målingen ved å trykke på det første punktet du begynte å tegne opp.

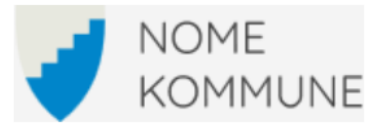

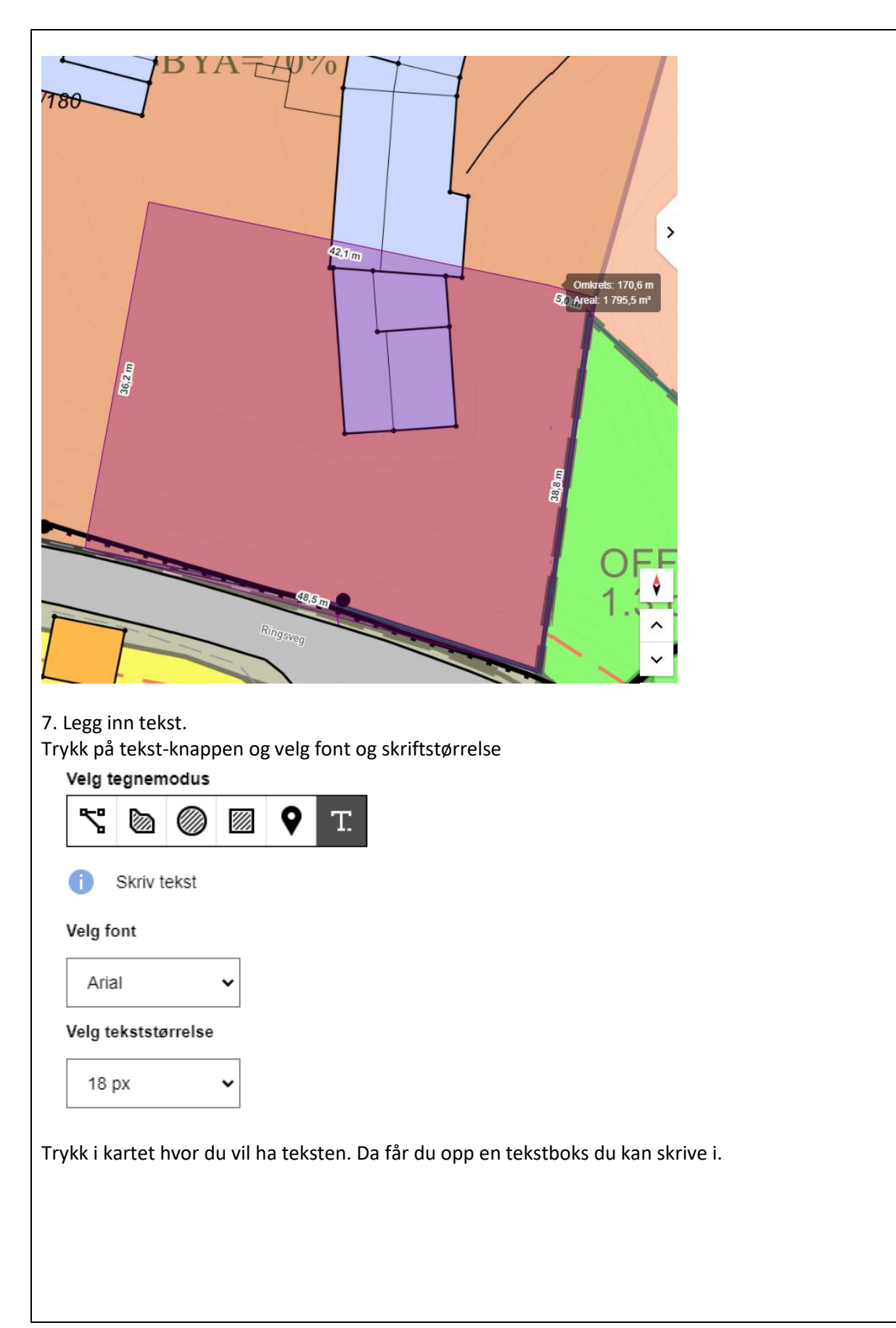

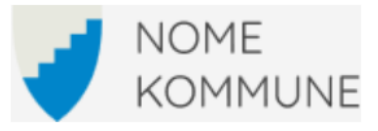

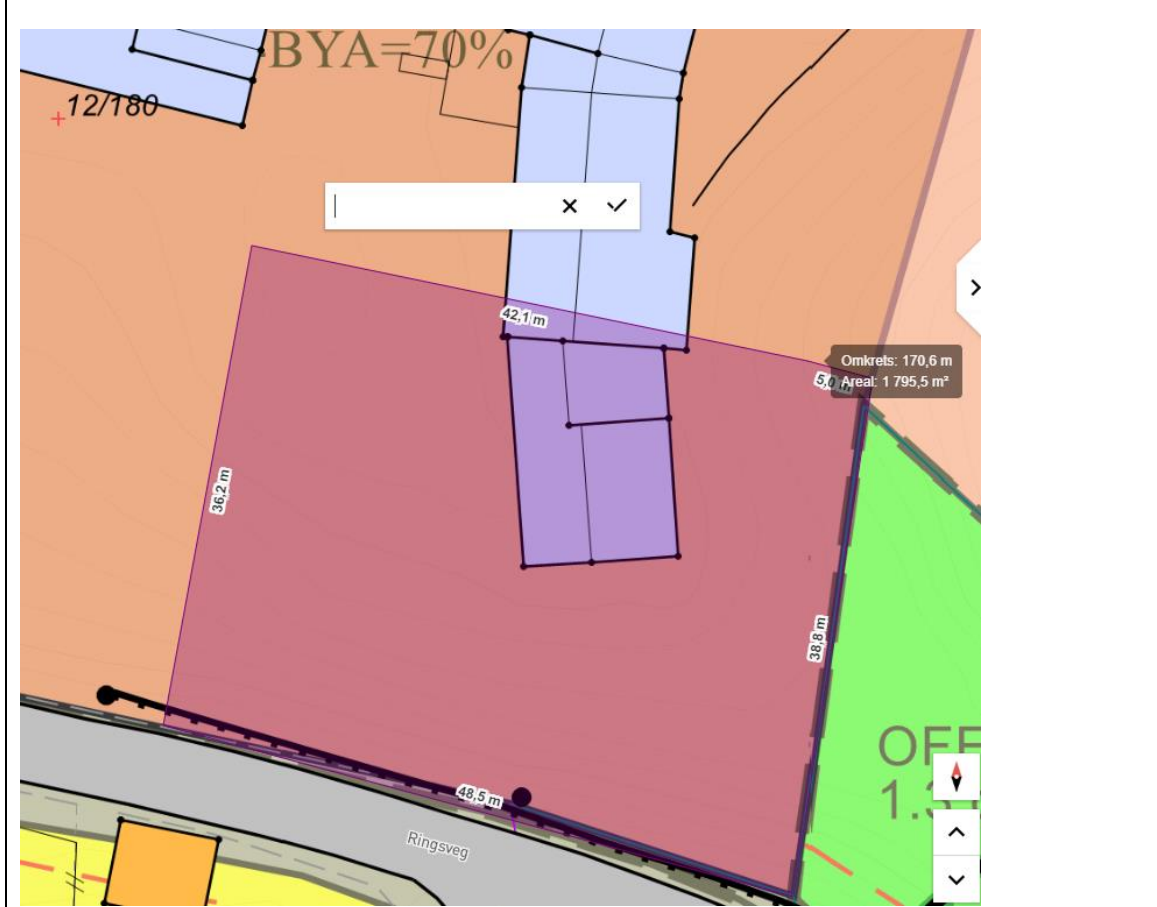

Skriv ønsket tekst og trykk på haken når du er ferdig.

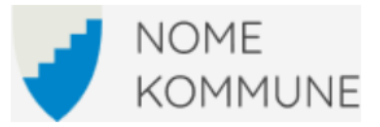

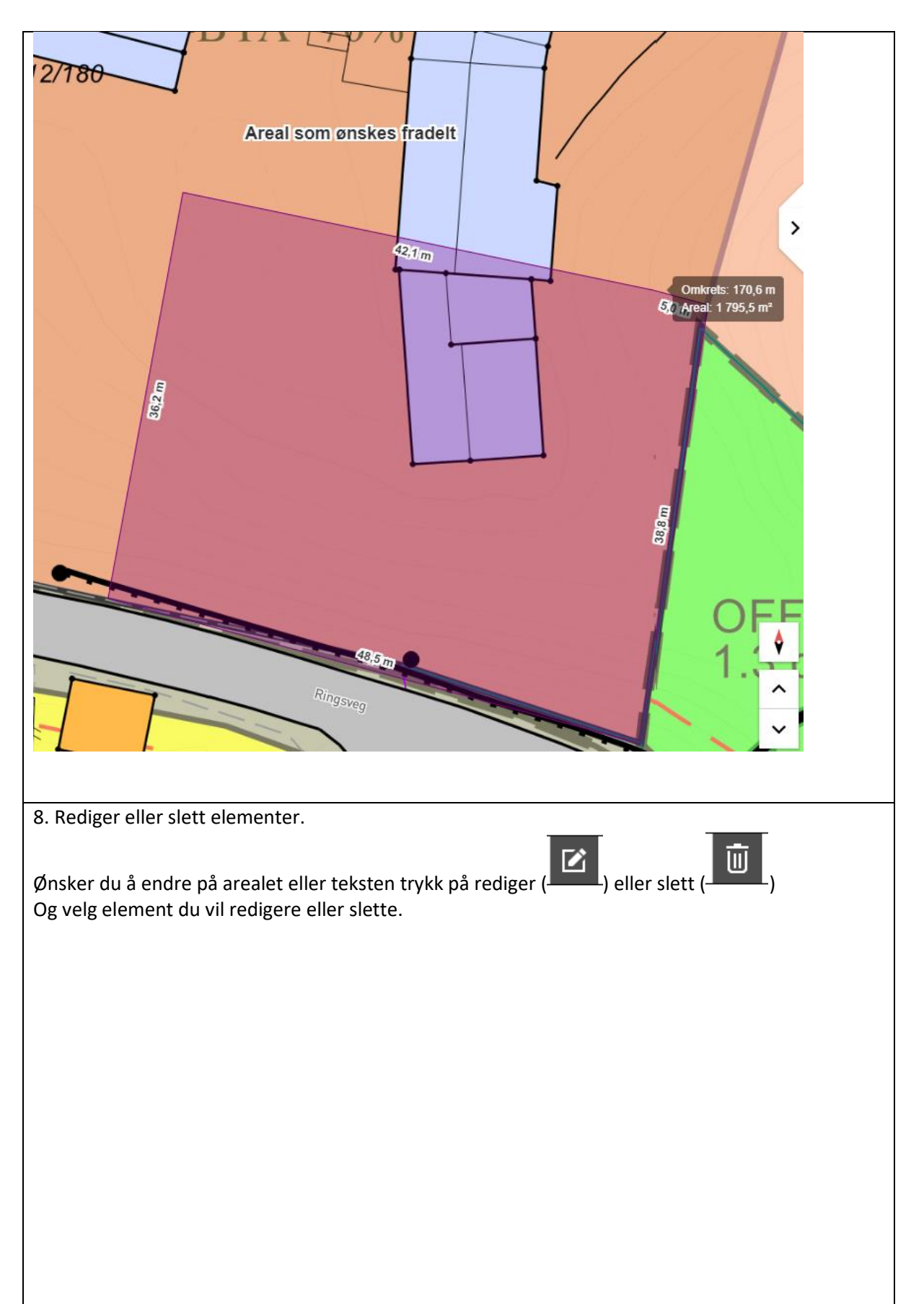

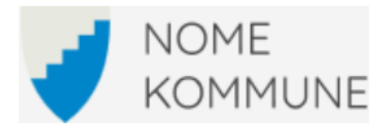

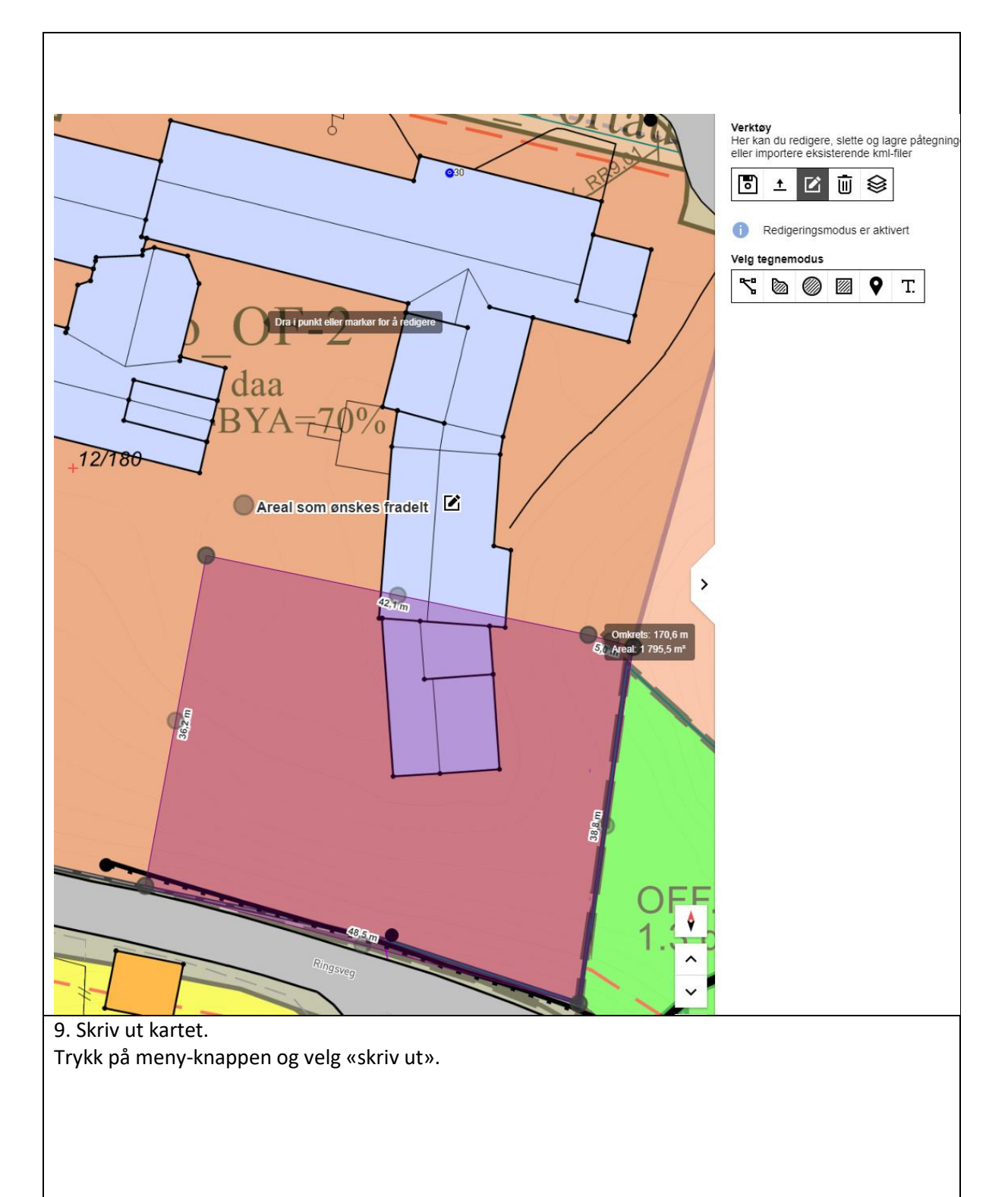

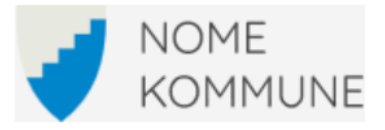

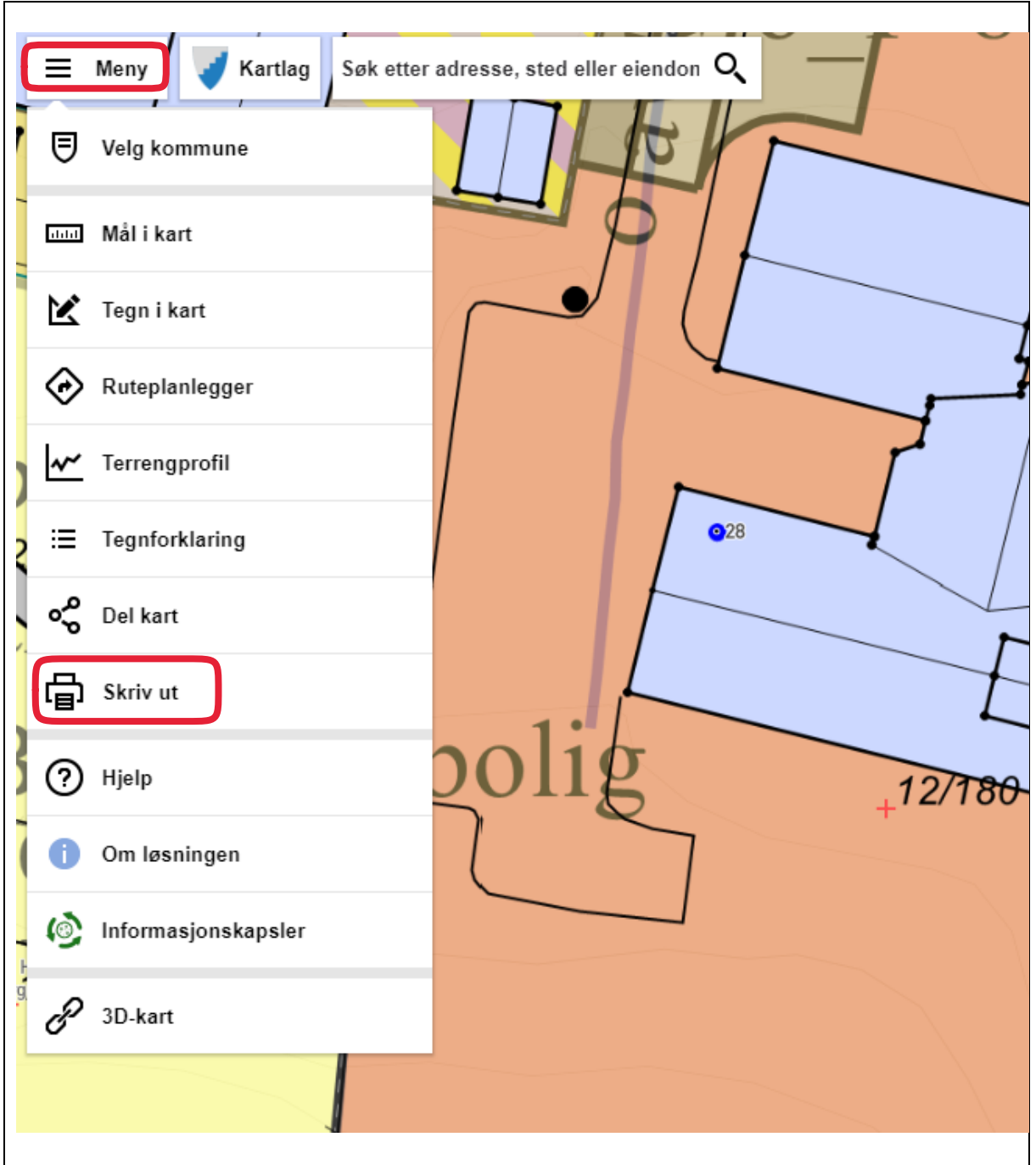

På høyre side får du opp et vindu for utskrift og et utsnitt i kartet du kan flytte rundt.

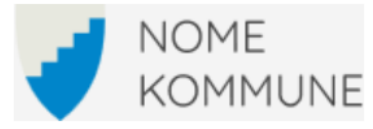

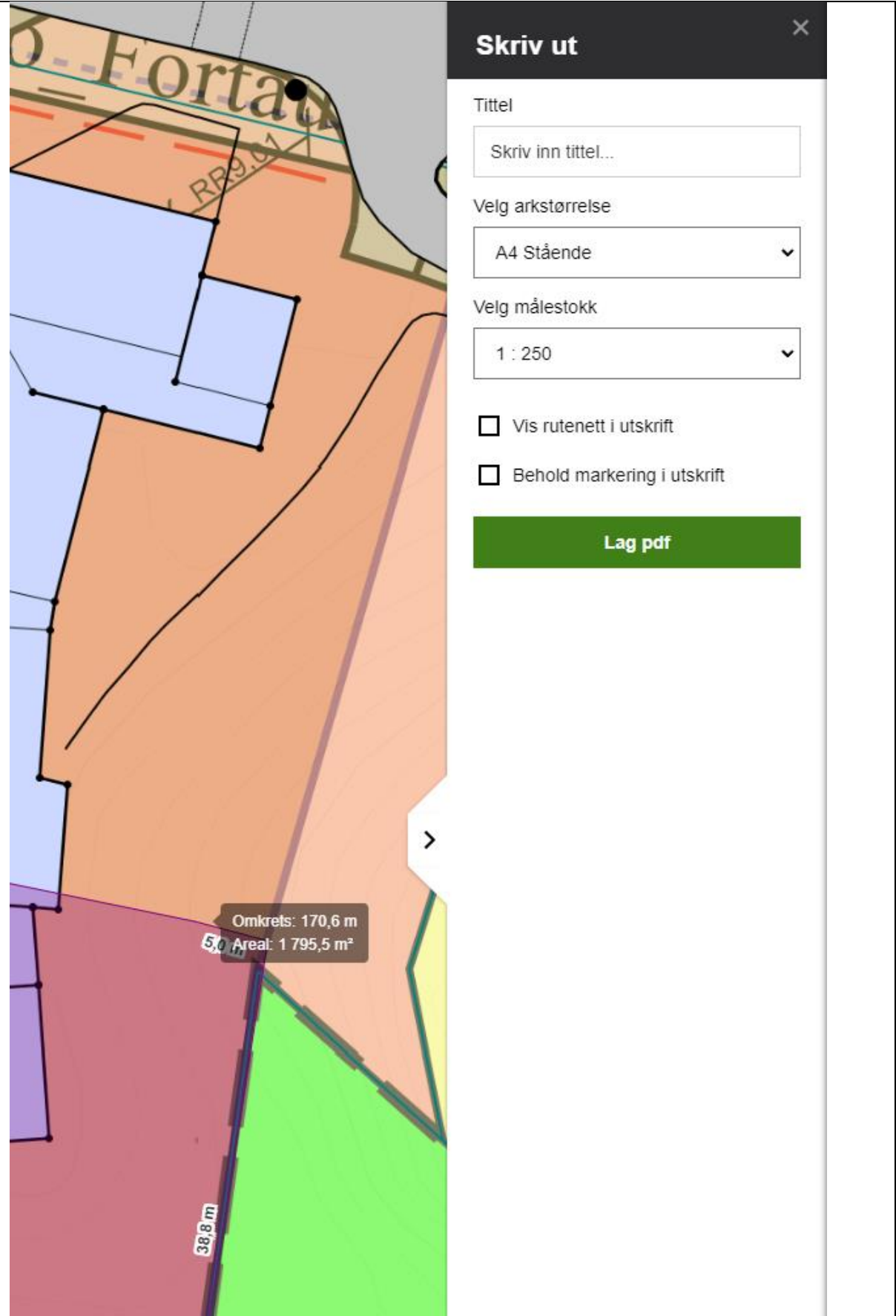

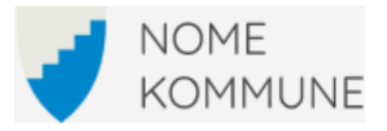

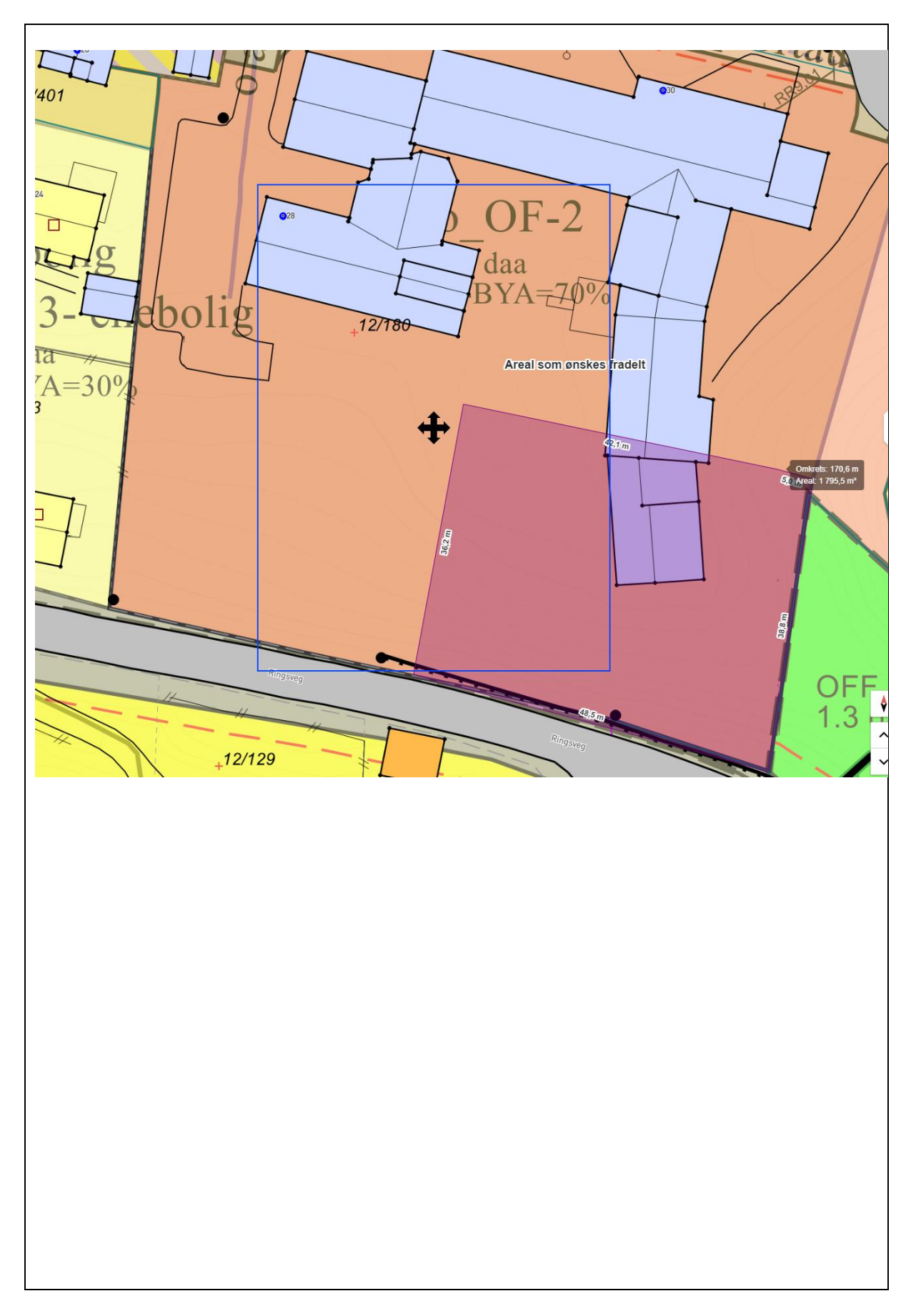

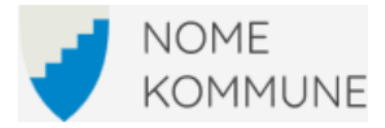

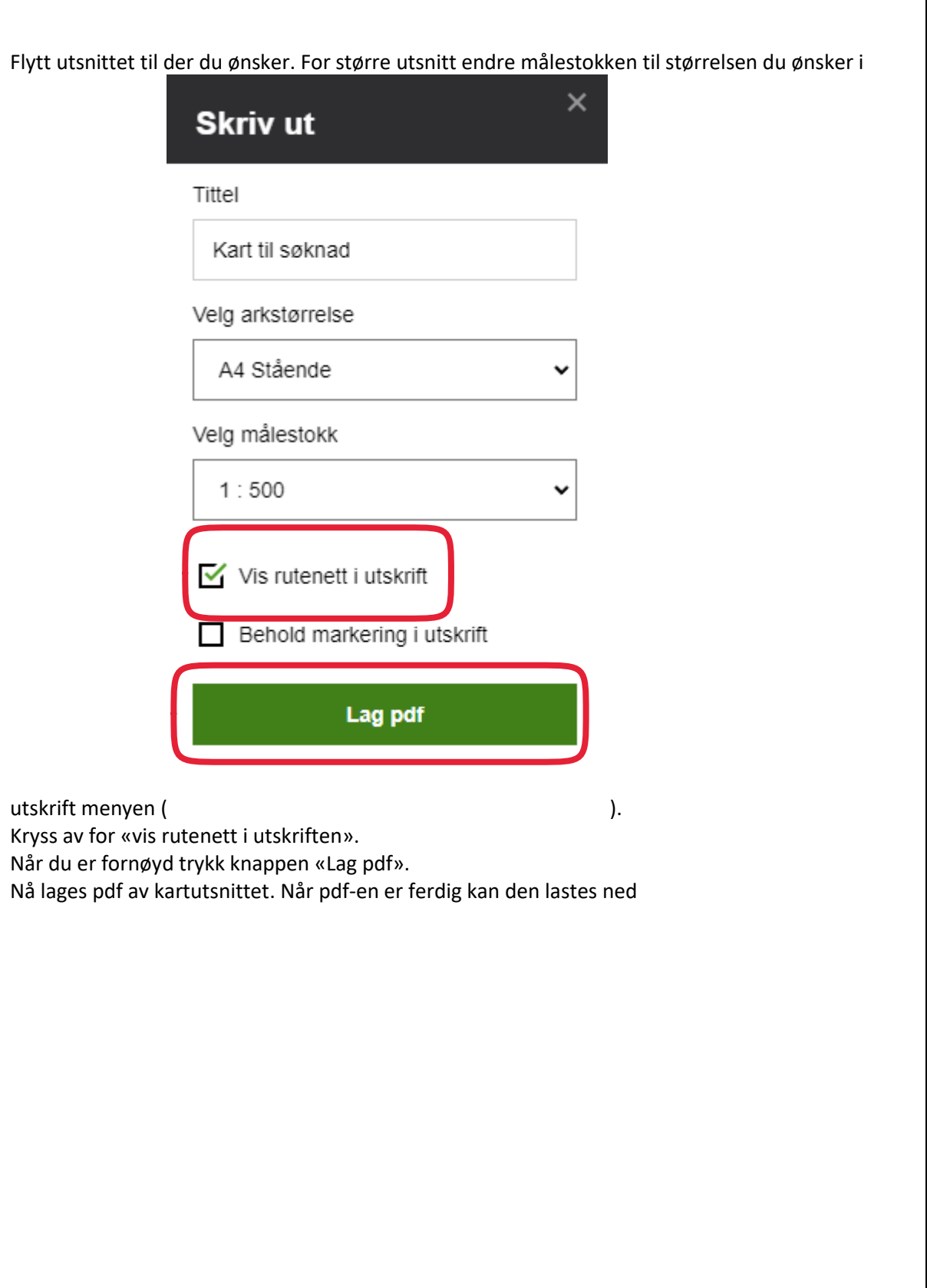

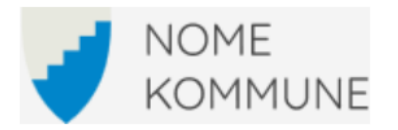

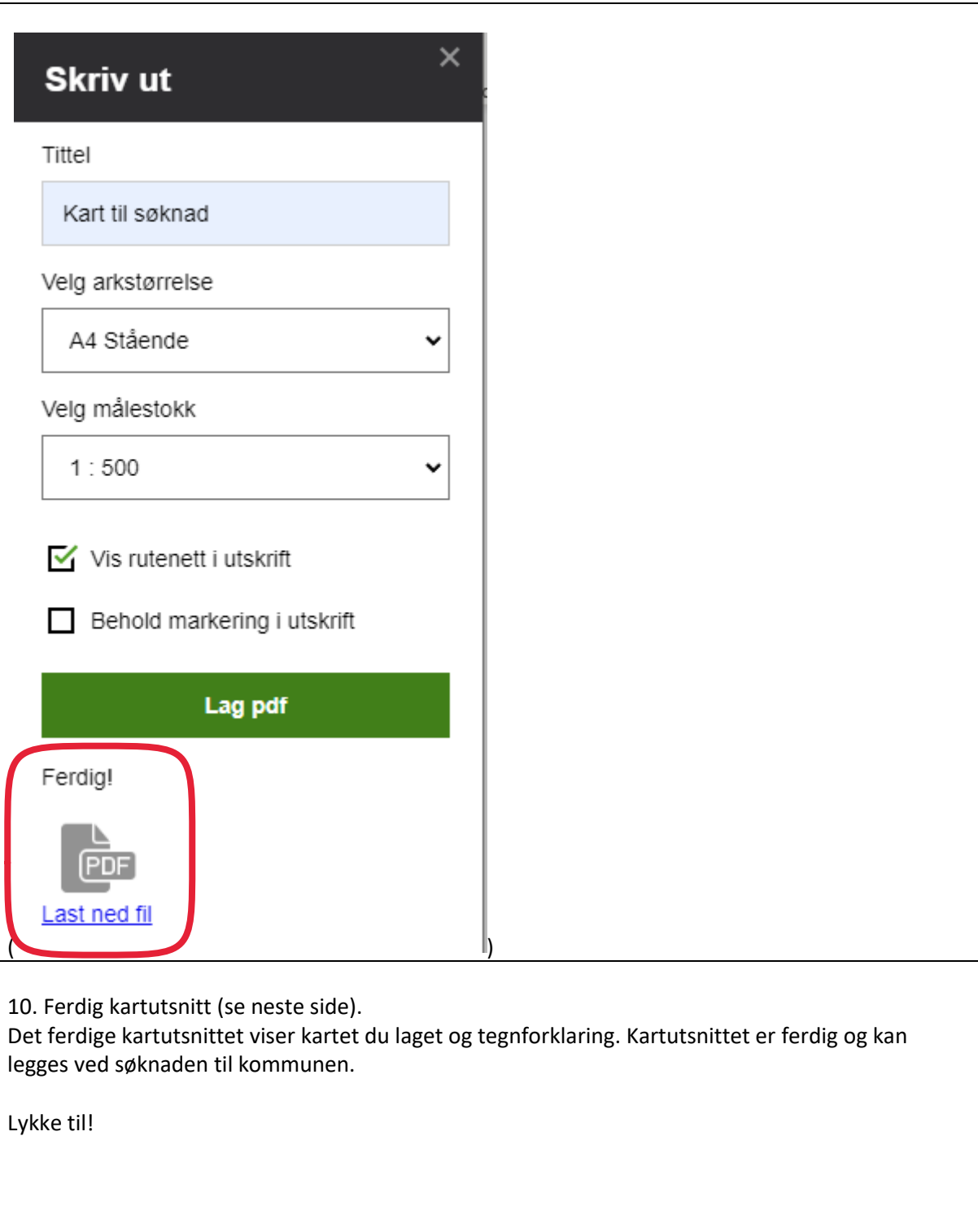

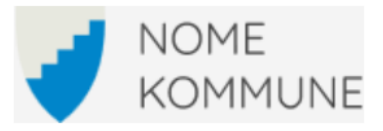

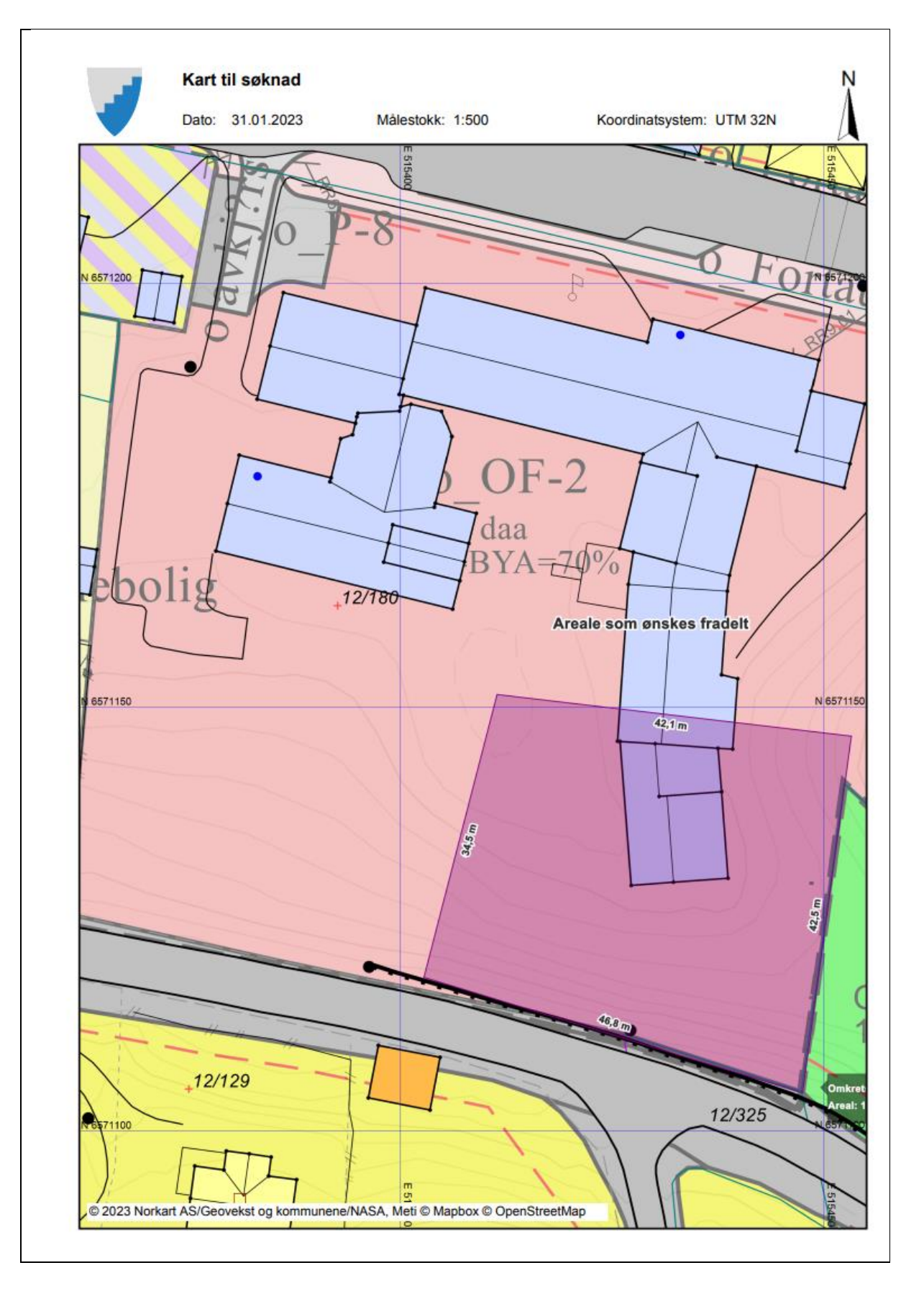

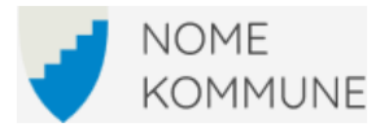

## **Tegnforklaring**

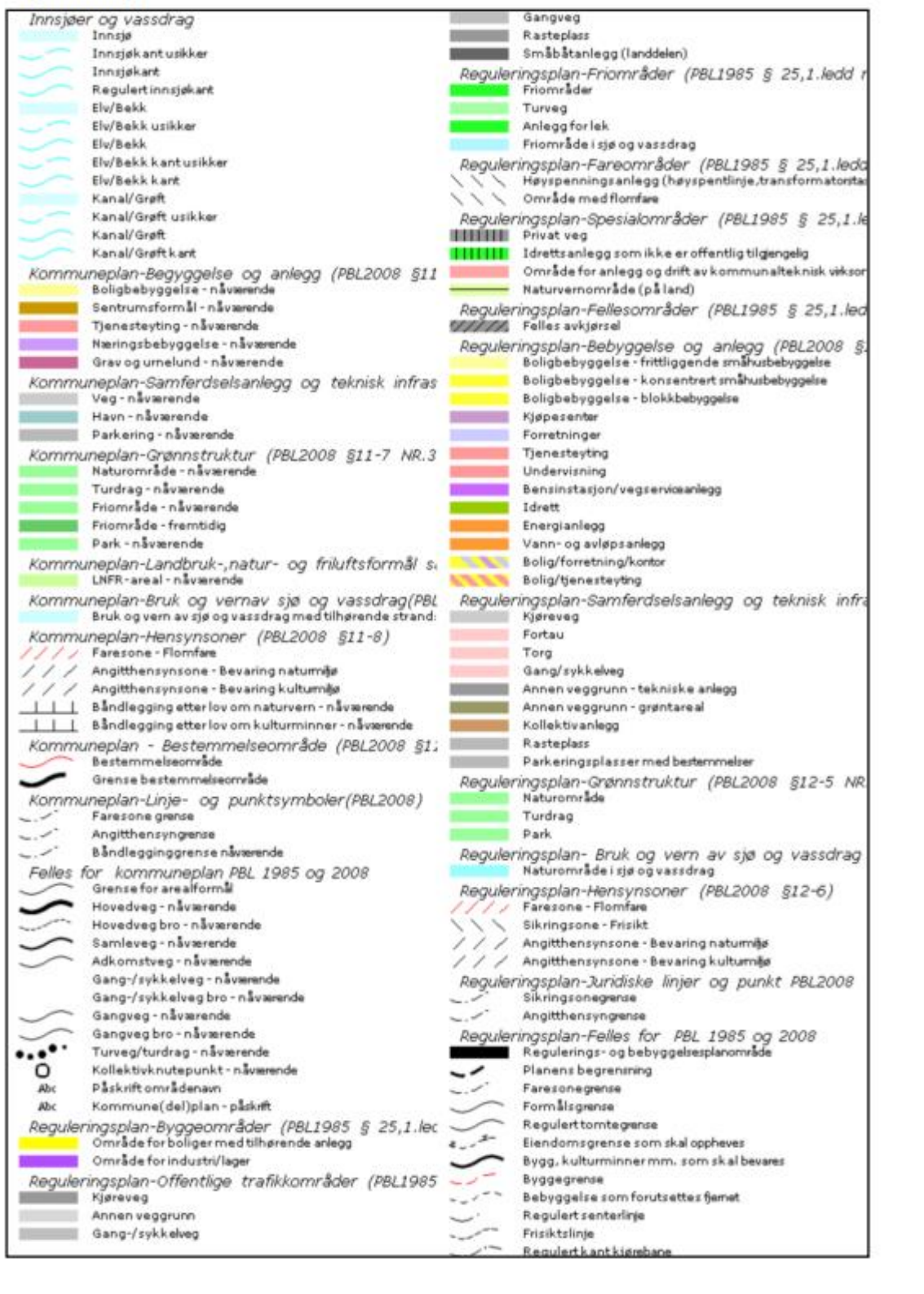